## LoGoフォームによる申請方法

- 1 メールアドレスの登録をしてください。(登録されたアドレスに申請受信確認メールを送信します。)
- 2 メール内のURLから入力フォームの項目に従って選択、入力又はファイルを添付してください。
- 3 選択内容によって入力項目が変わります。
- 4 添付ファイルを事前に準備することでスムーズに申請が行えます。
- 5 「送信完了」まで行うことで申請できます。
- 6 受付後、申請者のメールアドレスに送信完了のメールを送信します。

※申請は一度のみです。申請後修正がある場合はお問い合わせください。(0977-21-1264)

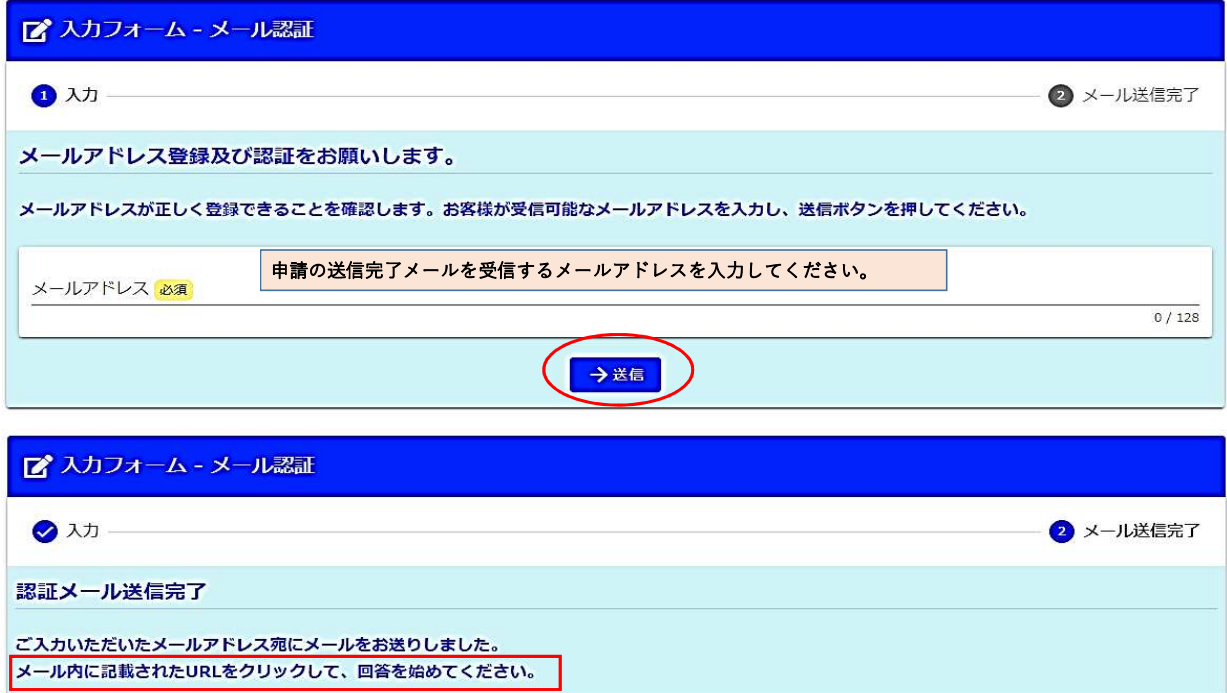

登録完了後、入力したメールアドレスに下記のような内容のメールを送付いたします。

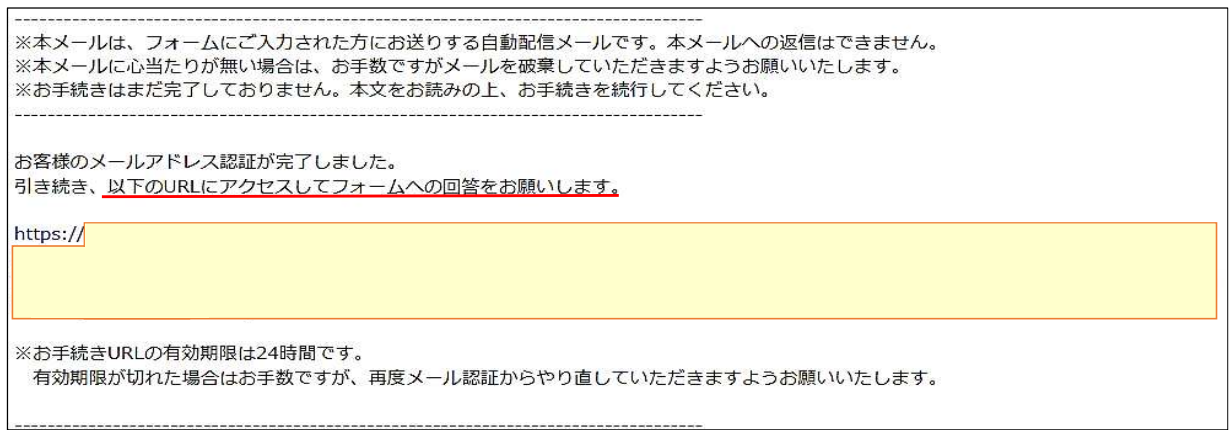

下記入力フォームの項目に従って選択、入力又はファイルを添付してください。 選択内容によって入力項目が変わります。 添付ファイルを極力少なくし、入力、選択による申請としています。

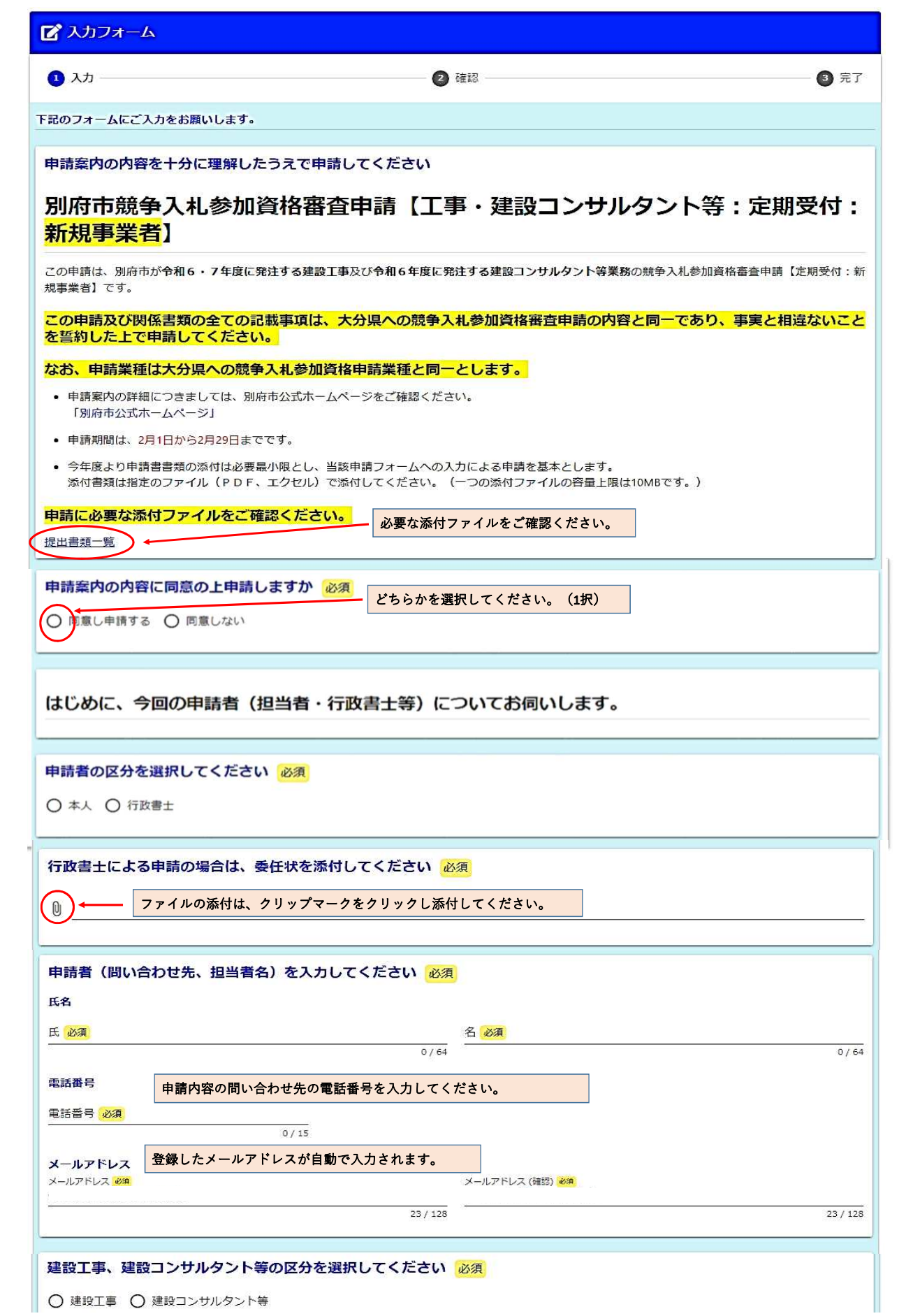

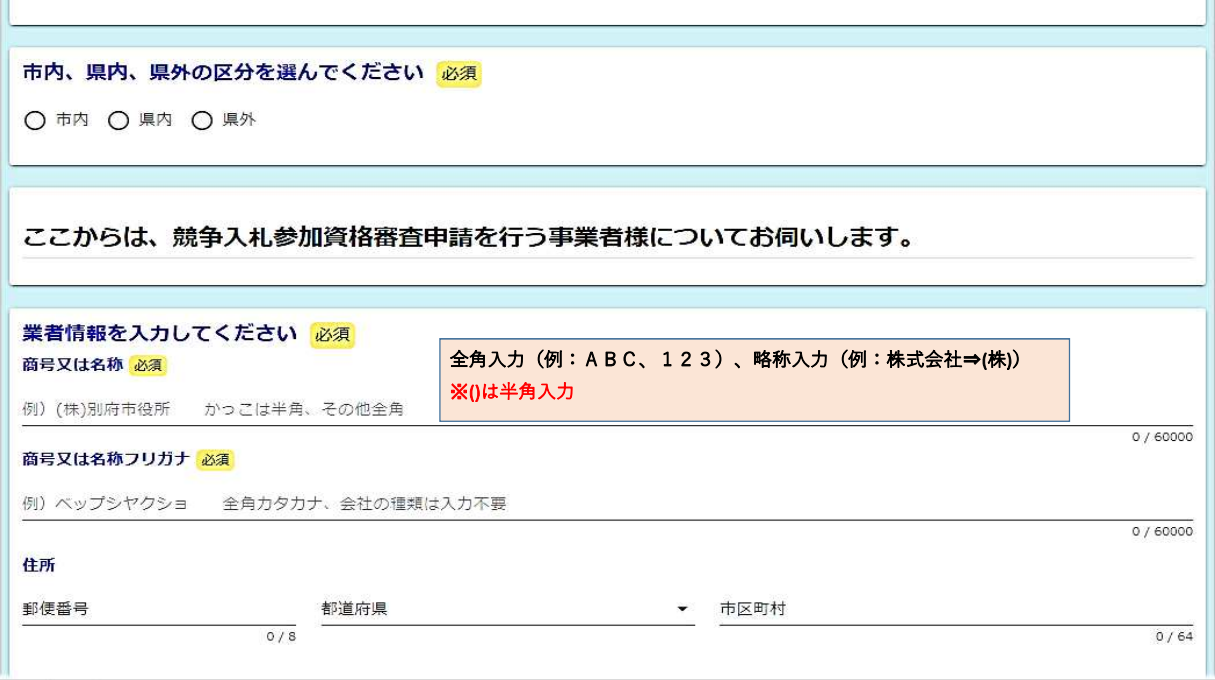

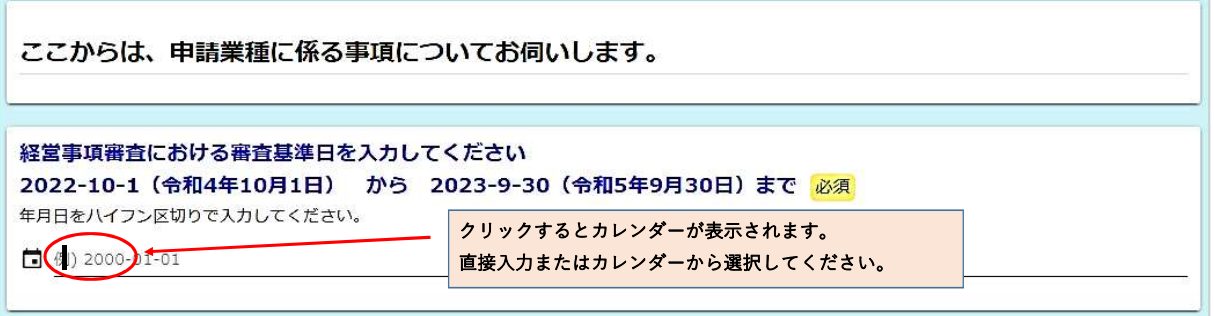

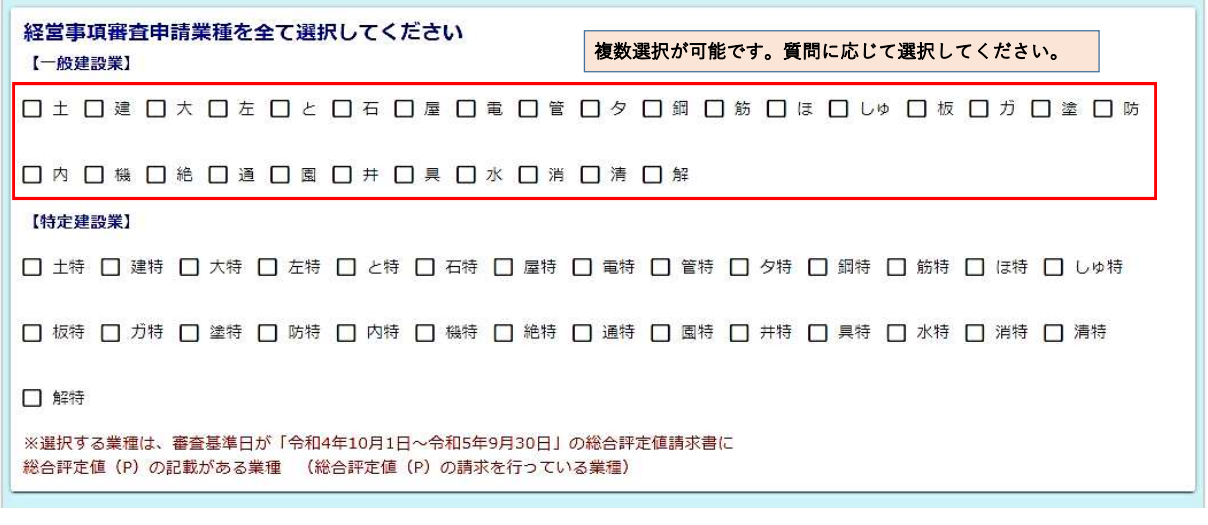

全ての項目に入力したら「→確認画面へ進む」をクリックしてください。

→確認画面へ進む 日入力内容を一時保存する

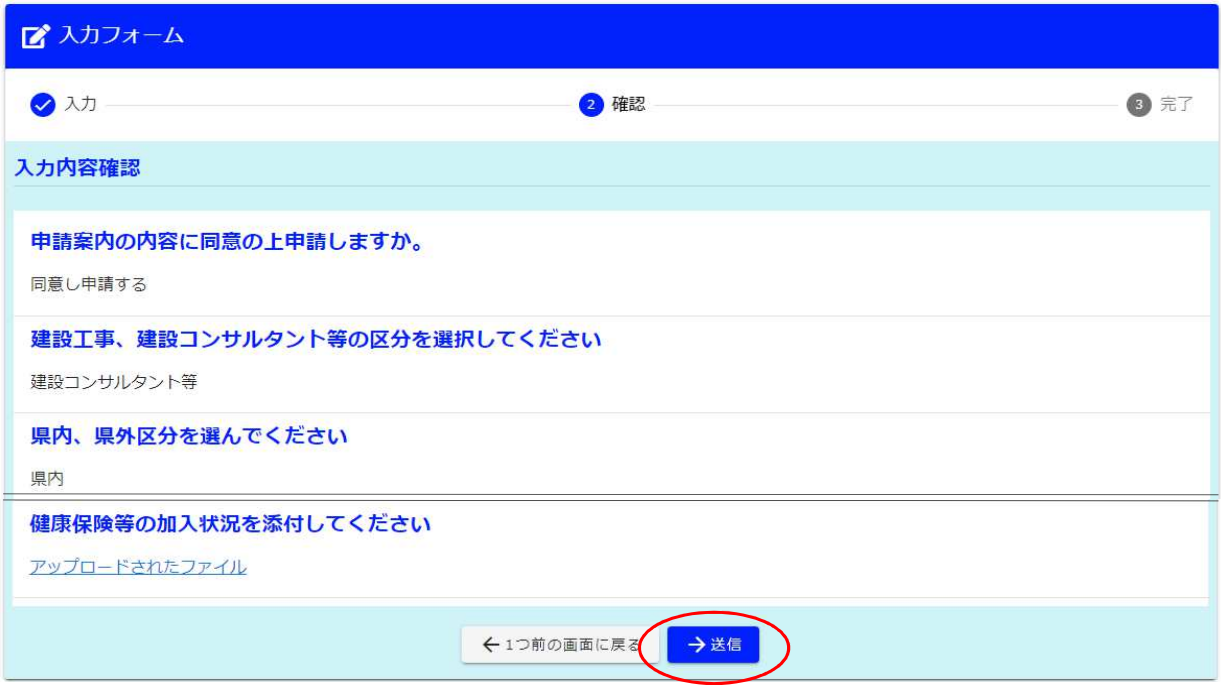

## 入力内容を確認し、「送信」をクリックしてください。

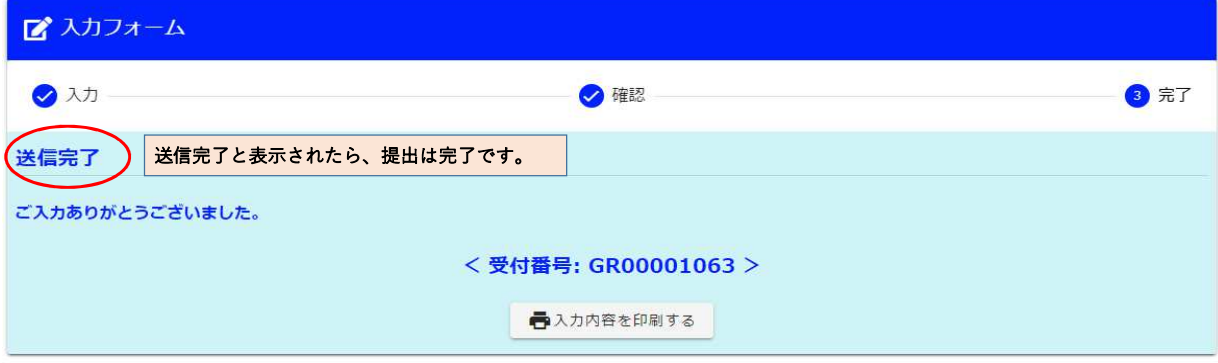

送信完了後、入力したメールアドレスに申請受理の自動配信メールを送付いたします。